## minifinder(<sup>or</sup> **MiniFinder® Zepto**

Activation guide

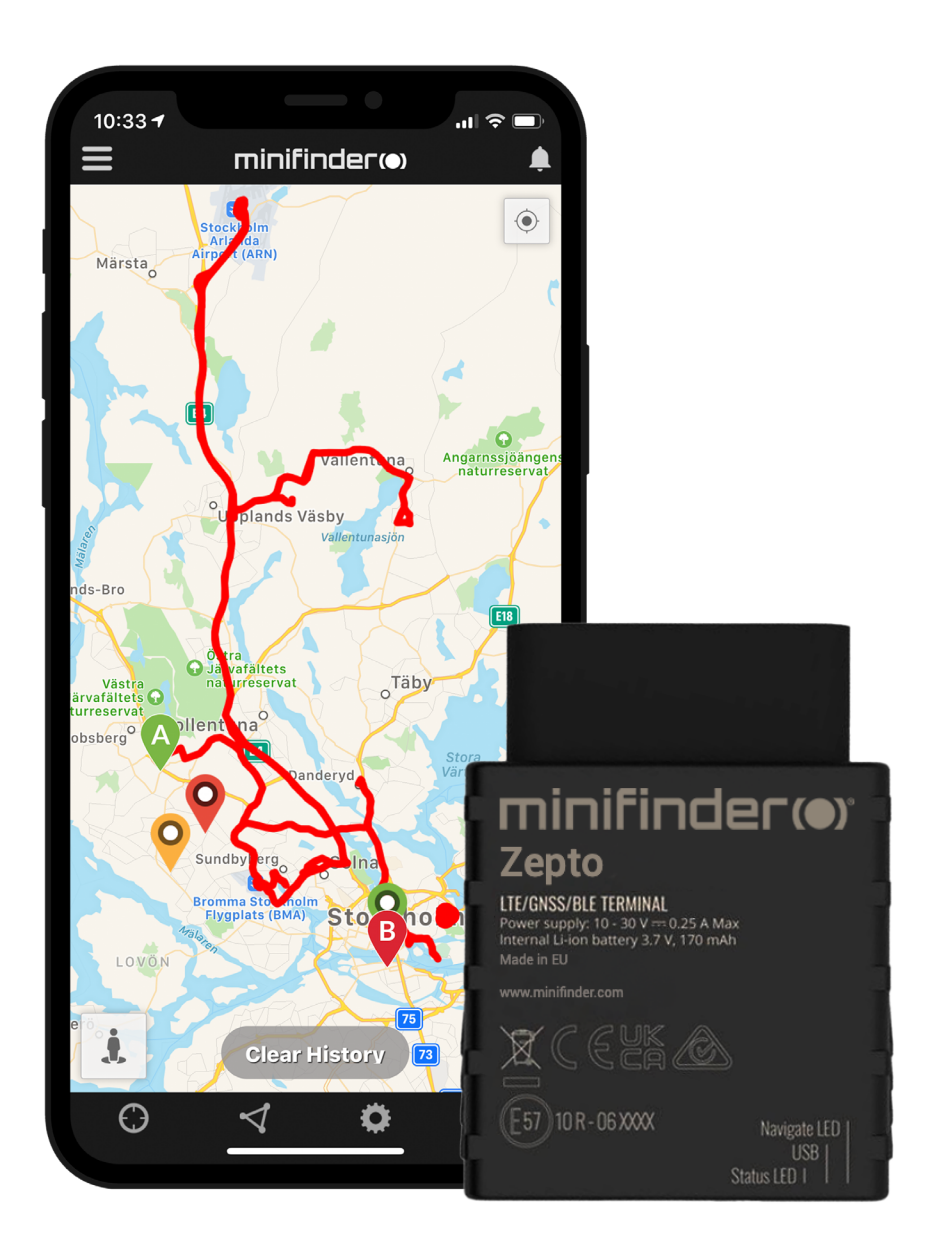

#### Introduction

The goal of this quick guide is to help you get started with your MiniFinder Zepto, real-time tracking of your vehicles and managing your trip logs in the shortest possible time.

#### **Installation**

The following illustrations describe how to install MiniFinder® Zepto to the vehicle. Zepto is a plug and play device. After plugging in, you are finished with the installation. NOTE! The device comes with a pre-installed SIM-card with a data paln.

- Passenger cars manufactured from 2001 onwards and diesel cars from 2004 onwards support OBD2 connector. The socket is usually located in the cab (normally under the steering wheel). **A**
- For those vehicles that do not support OBD2 connector, Zepto can be connected to the vehicle **b** For those vehicles that do not support OBD2 connector, Zepto can be connected to the vehicle<br>battery through an OBD Power Adaptor (accessory). The unit is directly connected to the bat-

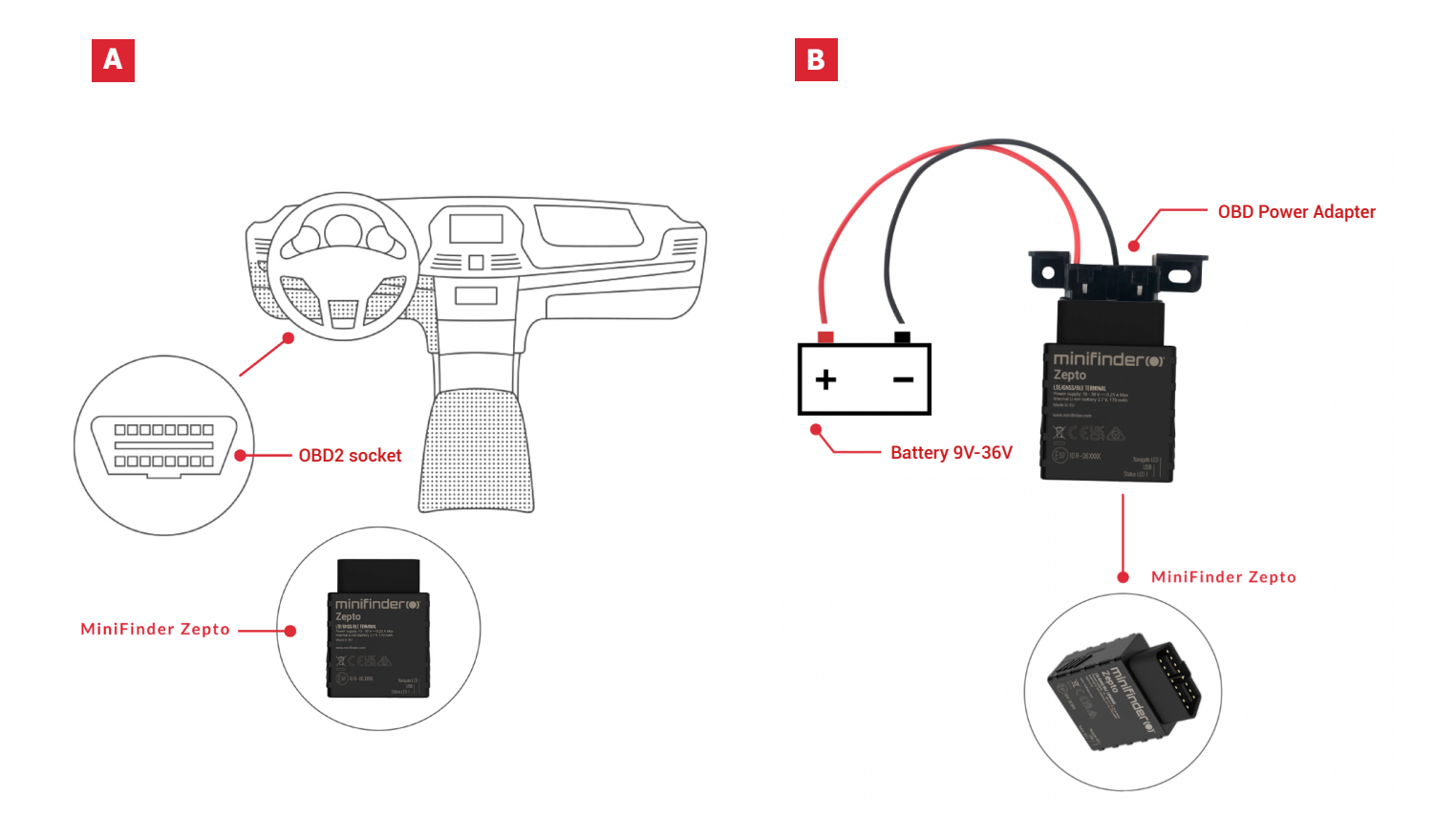

**NOTE!** If you have received a login information for the APP from MiniFinder, please skip the device registration steps 1 and 2 below.

#### Device registration

**1**

Please go to my.minifinder.com to create your account and activate your device.

#### **Register your MiniFinder**

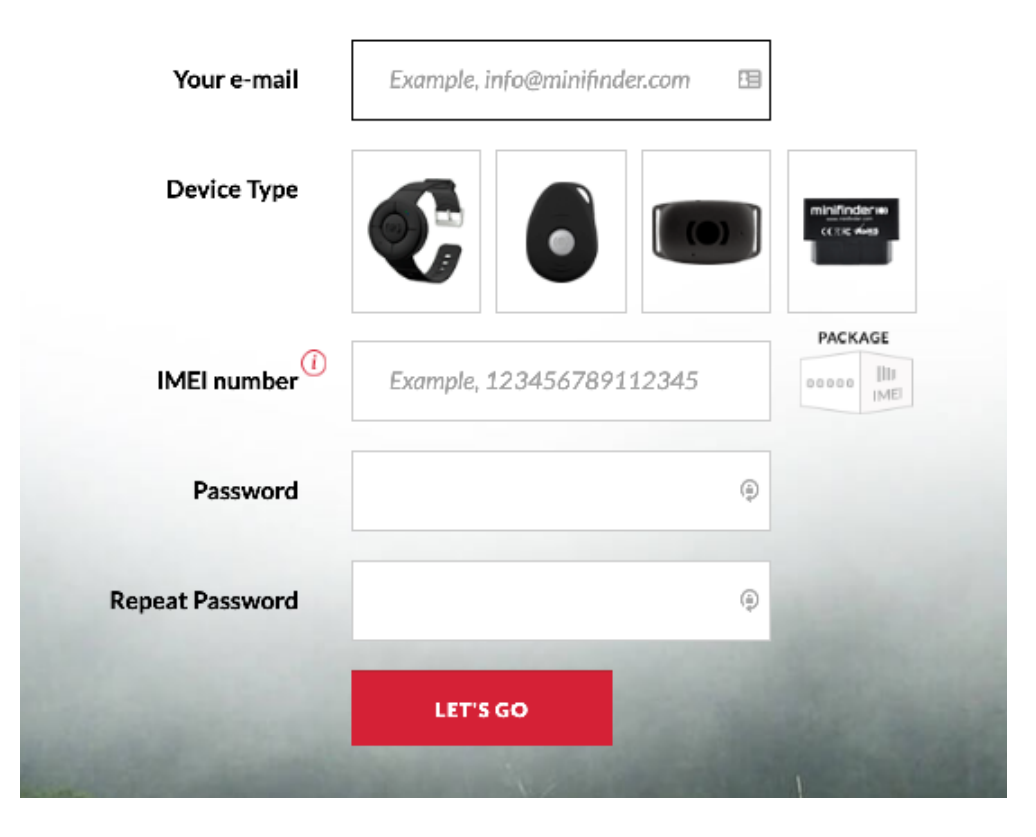

**2** Connect the unit to the vehicle's OBD2 socket or via OBD power adapter\* to the vehicle's 12V / 24V battery. Before you begin tracking for the first time, please make sure that you plug in the device for **5-10 minutes** to get a faster fixation to the **GPS satellites**.

\*OBD Power Adapter is sold as a separate accessory.

#### Real time tracking via MiniFinder GO

### 1. Real time tracking

Log in to <https://go.minifinder.com> with your login details or download the **MiniFinder GO** APP from the Apple App Store or Google Play. Start the app or open your browser to log in.

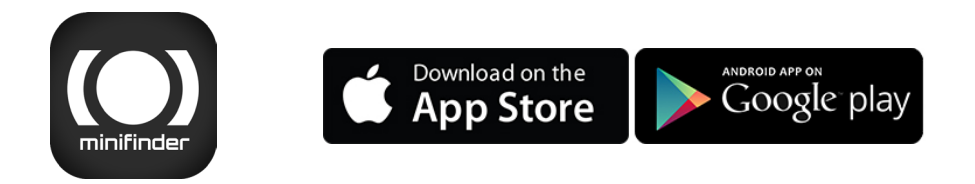

Here is how to track through web browsers on your computer: Select (1) **Monitoring** in the top menu and (2) **then click on your device** to display its (3) **real-time position** on the map.

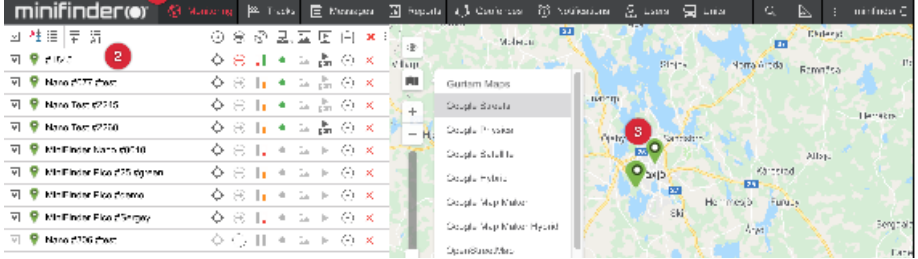

For more information about the various parts of the map and functions, please see "MiniFinder GO Quick Guide" attached later in the document No.3, or that you have received along with the login

#### 2. MiniFinder® Zepto & GO User guide

For more functions and commands, please download the complete user manual:

[minifinder-zepto-user-guide-](https://minifinder.com/storage/app/media/download/manual/en/minifinder-zepto-minifinder-go_user_guide-en.pdf)en

#### 3. MiniFinder GO Quick guide

To get started with real-time tracking, please read "MiniFinder GO

 $\sum$  minifinder-go quick quide-se

#### MiniFinder triplog

Log in to triplo[g.minifinder.com](http://go.minifinder.com/login.html?client_id=MiniFinder%20Go%20IoT%20System&access_type=-1&activation_time=0&duration=0&response_type=token&redirect_uri=https://triplog.minifinder.com/login_user.php&css_url=https://triplog.minifinder.com/includes/assets/css/journal_login.css) with your login details or download the **MiniFinder Trip Log** APP from the Apple App Store or Google Play. Start the app or open your browser to log in.

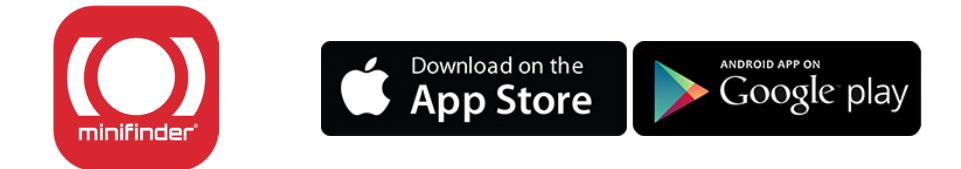

Here is how to manage your trips through web browsers on a computer:

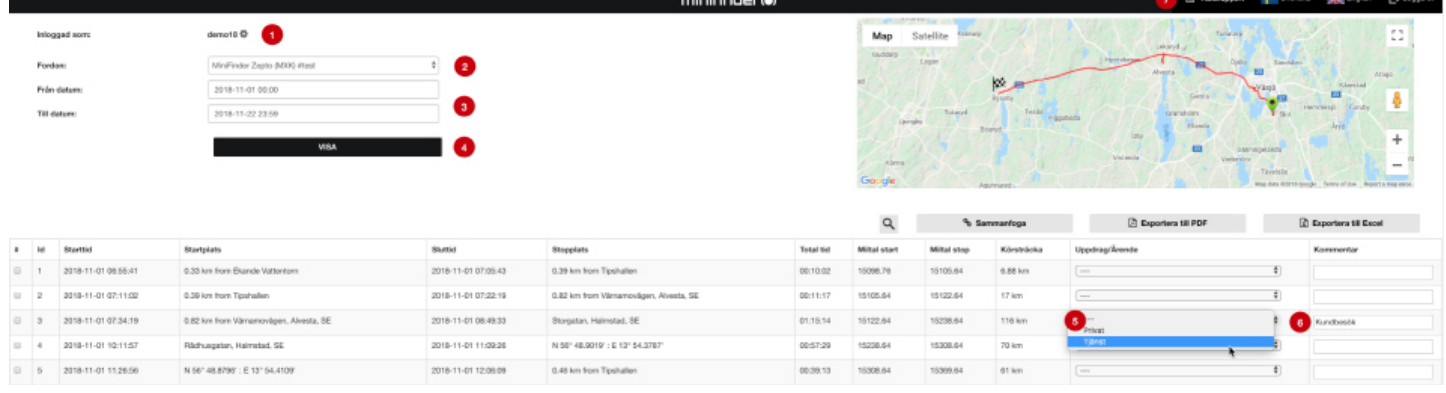

- **<sup>1</sup>** Object settings. You can set up a device name, car mileage, driver's name, etc.
- **<sup>2</sup>** Choose an object.
- **3** Choose a certain period of time.
- **<sup>4</sup>** After you have chosen a certain period of time, click "EXECUTE" to view the trip logs.
- **5** Choose between "Private" and "Business" to define the trip type.
- **<sup>6</sup>** Make important notes related to certain trips.
- **<sup>7</sup>** Generate an auto report of a particular date and sent it to certain emails.

# **minifinder**

#### **Support:**

support@minifinder.com

**Telephone:** +46(0)470-786833

**Website:** www.minifinder.com